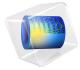

# Flow Through a Pipe Elbow

In an engineering context, pipes and fittings are not normally the subject for turbulence modeling. There is a vast amount of tabulated data and correlations that can be used in simplified approaches such as those used in the Pipe Flow Module. But now more and more detailed studies are required, for example, to generate additional correlation data or to understand phenomena caused by the flow. One such example is found in Ref. 1, which models the flow in a 90° pipe elbow in order to understand corrosion and erosion.

This example simulates the same pipe flow as that studied in Ref. 1 using the  $k-\omega$ turbulence model. The result is compared to experimental correlations.

# Model Definition

The model geometry is shown in Figure 1. It includes a 90° pipe elbow of constant diameter, D, equal to 35.5 mm, and coil radius,  $R_c$ , equal to 50 mm. The straight inlet and outlet pipe sections are both 200 mm long. Only half the pipe is modeled because the xy-plane is a symmetry plane.

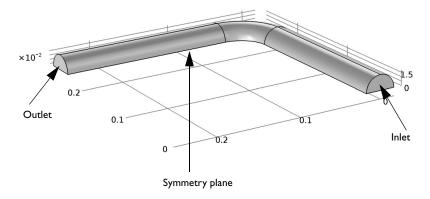

Figure 1: Pipe elbow geometry.

x.

The flow conditions are typical to those that can be found in the piping system of a nuclear power plant. The working fluid is water at temperature T=90 °C and the absolute outlet pressure is 20 bar. At this stat, the density,  $\rho$ , is 965.35 kg/m<sup>3</sup> and the dynamic viscosity,  $\mu$ , is  $3.145 \times 10^{-4}$  Pa·s. The water is approximated as incompressible.

The flow at the inlet is a fully developed turbulent flow with an average inlet velocity of 5 m/s.

# Modeling Considerations

The high Reynolds number,  $\text{Re}_D$ =5.45 × 10<sup>5</sup> based on the pipe diameter, calls for a turbulence model with wall functions. Here the k- $\omega$  model is selected over the k- $\varepsilon$  model. The reason for this is that Ref. 1 shows separation after the bend and the k- $\varepsilon$  model has a tendency to perform poorly for flows involving strong pressure gradients, separation and strong streamline curvature (Ref. 2).

The mesh is constructed to approximately match that used Ref. 1, with the exception that the mesh in the bend itself is unstructured.

The inlet conditions are obtained from a 2D axisymmetry model where the inlet profiles in turn are plug flow profiles. The entrance length for this Reynolds number is in Ref. 1 approximated to 35 pipe diameters, but to ensure that the flow really becomes fully developed, the 2D pipe is 100 diameters long. The outlet results from the 2D pipe are mapped onto the inlet boundary of the 3D geometry by using coupling variables.

## Results and Discussion

The resulting streamline pattern is shown in Figure 2. There is a separation zone after the bend which is consistent with the results in Ref. 1. Further downstream, two counter-rotating vortices form, caused by the centripetal force (Ref. 3). Observe that only one of the vortices is visible in Figure 2 since the other is located on the other side of the

symmetry plane.

#### visc fact(2)=1 Streamline: Velocity field

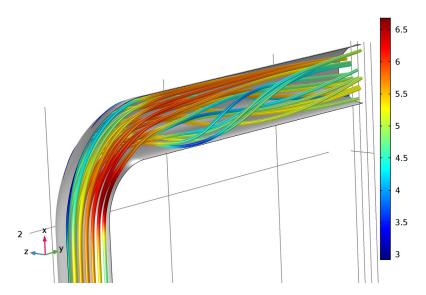

Figure 2: Streamlines colored by the velocity magnitude.

A quantitative assessment of the results is given by comparing the so-called diametrical pressure coefficient,  $c_k$ , to a engineering correlation as is done in Ref. 1. The definition of  $c_k$  is

$$c_k = \frac{p_o - p_i}{\frac{1}{2}\rho U_{\text{avg}}^2} \tag{1}$$

where  $p_o$  and  $p_i$  are the pressures where the outer and inner radii of the bend intersect the symmetry plane respectively. The diametrical pressure coefficient is commonly measured at half the bend angle, in this case at 45°. Figure 3 shows a surface plot of the pressure in a plane at  $45^{\circ}$ .  $p_o$  and  $p_i$  are the maximum and minimum values of the pressure in Figure 3 respectively which gives  $p_o - p_i \approx 1.87 \times 10^4$  Pa. Since  $U_{\rm avg}$  is 5 m/s, Equation 1 evaluates

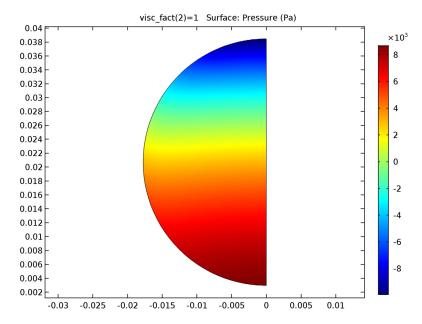

Figure 3: Pressure in a plane at 45°.

Ref. 1 compares Equation 1 to the following correlation based on curvatures where  $R_c/D > 2$ :

$$c_k = \frac{2D}{R_c} \tag{2}$$

For the pipe model studied here this evaluates to 1.42. The agreement with the value 1.54 computed above is reasonably good considering that  $R_c/D$  in the this case is 1.41.

A more common engineering measure is the friction factor,  $f_f$ , which is related to the head loss,  $h_L$ , via

$$h_L = 2f_f \frac{L}{D} \frac{U_{\text{avg}}^2}{g} \tag{3}$$

where L is the length of the pipe segment and g is the gravity constant. In the case of a bend, L is the distance along the center line. The head loss is related to the pressure drop over the pipe segment,  $\Delta p$ , via

$$h_L = \frac{\Delta p}{g\rho} \tag{4}$$

The friction factor can hence be calculated as:

$$f_f = \frac{\Delta p}{2\rho U_{\text{avg}}^2} \frac{D}{L} \tag{5}$$

Equation 5 cannot be evaluated all the way from the start to the end of the bend since there is an exit effect (see Ref. 4 for more details). They are instead evaluated from the start of the bend, 0°, to half way through the bend, that is 45°. This gives  $L = \pi R_c/4$  and  $\Delta p$ evaluates to 398 Pa, which results in a friction factor equal to  $7.4 \times 10^{-3}$ .

Ref. 4 gives the following correlation for the friction factor through a curved pipe

$$f_f = \frac{0.079}{\text{Re}^{0.25}} + \frac{0.0073}{\sqrt{D_c/D}} \tag{6}$$

where  $D_c = 2 \cdot R_c$  is the coil diameter. In this case, Equation 6 gives  $f_f = 7.26 \times 10^{-3}$ . The difference of 1.9% is well within the rage of the accuracy of Equation 6 which is 15%.

# References

- 1. G.F. Homicz, "Computational Fluid Dynamic Simulations of Pipe Elbow Flow," SAND REPORT, SAND2004-3467, Sandia National Laboratories, 2004.
- 2. F. Menter, "Zonal Two Equation k-ω Turbulence Models for Aerodynamic Flows," AIAA Paper #93-2906, 24th Fluid Dynamics Conference, July 1993.
- 3. M.J. Pattison, "Secondary Flows," Thermopedia, DOI: 10.1615/ AtoZ.s.secondary\_flows, http://www.thermopedia.com/content/1113/ ?tid=104&sn=1420
- 4. R.H. Perry and D.W. Green, Perry's Chemical Engineers' Handbook, 7th ed., McGraw-Hill, 1997.

Application Library path: CFD Module/Single-Phase Benchmarks/pipe elbow

From the File menu, choose New.

## NEW

In the New window, click Model Wizard.

## MODEL WIZARD

- I In the Model Wizard window, click 2D Axisymmetric.
- 2 In the Select Physics tree, select Fluid Flow>Single-Phase Flow>Turbulent Flow>Turbulent Flow,  $k-\omega$  (spf).
- 3 Click Add.
- 4 Click Study.
- 5 In the Select Study tree, select Preset Studies>Stationary.
- 6 Click Done.

## **GLOBAL DEFINITIONS**

#### **Parameters**

- I On the Home toolbar, click Parameters.
- 2 In the Settings window for Parameters, locate the Parameters section.
- **3** In the table, enter the following settings:

| Name | Expression     | Value         | Description         |
|------|----------------|---------------|---------------------|
| D    | 35.5[mm]       | 0.0355 m      | Pipe diameter       |
| L    | 200[mm]        | 0.2 m         | Inlet/outlet length |
| Rc   | 50[mm]         | 0.05 m        | Coil radius         |
| rho  | 965.35[kg/m^3] | 965.4 kg/m³   | Density             |
| mu   | 3.145e-4[Pa*s] | 3.145E-4 Pa·s | Dynamic viscosity   |
| Uavg | 5[m/s]         | 5 m/s         | Average velocity    |

## **GEOMETRY I**

## Rectangle I (rI)

- I On the Geometry toolbar, click Primitives and choose Rectangle.
- 2 In the Settings window for Rectangle, locate the Size and Shape section.
- **3** In the **Width** text field, type D/2.

4 In the Height text field, type 100\*D.

## TURBULENT FLOW, K-ω(SPF)

## Fluid Properties I

- I In the Model Builder window, expand the Component I (comp I)>Turbulent Flow, k-ω (spf) node, then click Fluid Properties I.
- **2** In the **Settings** window for Fluid Properties, locate the **Fluid Properties** section.
- **3** From the  $\rho$  list, choose **User defined**. In the associated text field, type rho.
- **4** From the  $\mu$  list, choose **User defined**. In the associated text field, type mu.

#### Inlet I

- I On the Physics toolbar, click Boundaries and choose Inlet.
- **2** Select Boundary 2 only.
- 3 In the Settings window for Inlet, locate the Velocity section.
- **4** In the  $U_0$  text field, type Uavg.

#### Outlet I

- I On the Physics toolbar, click Boundaries and choose Outlet.
- 2 Select Boundary 3 only.
- 3 In the Settings window for Outlet, locate the Pressure Conditions section.
- 4 Select the Normal flow check box.

#### MESH I

In the Model Builder window, under Component I (compl) right-click Mesh I and choose Mapped.

## Mabbed I

In the Model Builder window, under Component I (compl)>Mesh I right-click Mapped I and choose Distribution.

#### Distribution 1

- 1 Select Boundaries 2 and 3 only.
- 2 In the Settings window for Distribution, locate the Distribution section.
- 3 From the Distribution properties list, choose Predefined distribution type.
- 4 In the Number of elements text field, type 40.
- 5 In the Element ratio text field, type 40.
- **6** From the **Distribution method** list, choose **Geometric sequence**.

## Mapped I

Right-click Mapped I and choose Distribution.

## Distribution 2

- I Select Boundaries 1 and 4 only.
- 2 In the **Settings** window for Distribution, locate the **Distribution** section.
- 3 From the Distribution properties list, choose Predefined distribution type.
- 4 In the Number of elements text field, type 300.
- 5 In the Element ratio text field, type 5.
- 6 In the Model Builder window, click Mesh 1.
- 7 In the Settings window for Mesh, click Build All.

## STUDY I

On the Home toolbar, click Compute.

## RESULTS

Wall Resolution (spf)

Check that the Wall Resolution is sufficient.

- I In the Model Builder window, under Results click Wall Resolution (spf).
- 2 On the Wall Resolution (spf) toolbar, click Plot.

## 3 Click the Zoom Extents button on the Graphics toolbar.

Verify that the wall lift-off in viscous units is not much larger than 11.06 some distance behind the inlet.

Line: Wall lift-off in viscous units (1)

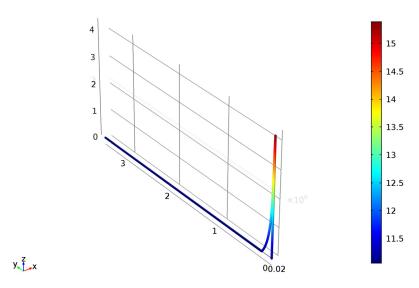

Assert that the flow really is fully developed by plotting the turbulent viscosity along the symmetry axis.

ID Plot Group 5

On the Home toolbar, click Add Plot Group and choose ID Plot Group.

Line Graph 1

On the ID Plot Group 5 toolbar, click Line Graph.

ID Plot Group 5

- I Select Boundary 1 only.
- 2 In the Settings window for Line Graph, locate the y-Axis Data section.
- 3 In the Expression text field, type spf.muT.
- 4 Locate the x-Axis Data section. From the Parameter list, choose Expression.
- 5 In the Expression text field, type z/D.

## 6 On the ID Plot Group 5 toolbar, click Plot.

The turbulent viscosity at the centerline is seen to have reached an approximately constant value well before the outlet. The flow can therefore be considered fully developed at the outlet.

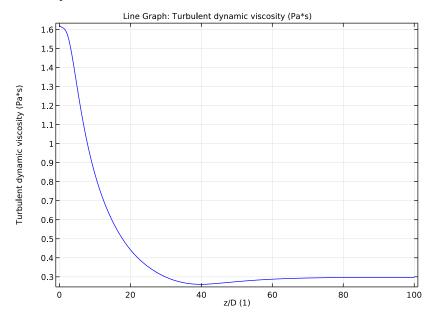

## DEFINITIONS

General Extrusion I (genext1)

- I On the Definitions toolbar, click Component Couplings and choose General Extrusion.
- 2 In the Settings window for General Extrusion, locate the Source Selection section.
- 3 From the Geometric entity level list, choose Boundary.
- 4 Locate the **Destination Map** section. In the r-expression text field, type  $sqrt(y^2+z^2)$ .
- 5 In the **z-expression** text field, type 100\*D.
- 6 Select Boundary 3 only.

## ROOT

Now start building the 3D pipe-elbow model.

- I On the Home toolbar, click Add Component and choose 3D.
- **2** In the **Model Builder** window, click the root node.

#### ADD PHYSICS

- I On the Home toolbar, click Add Physics to open the Add Physics window.
- 2 Go to the Add Physics window.
- 3 In the tree, select Fluid Flow>Single-Phase Flow>Turbulent Flow>Turbulent Flow, k-ω (spf).
- 4 Find the **Physics interfaces in study** subsection. In the table, clear the **Solve** check box for Study 1.
- **5** Click **Add to Component** in the window toolbar.
- 6 On the Home toolbar, click Add Physics to close the Add Physics window.

#### ADD STUDY

- I On the Home toolbar, click Add Study to open the Add Study window.
- 2 Go to the Add Study window.
- 3 Find the Studies subsection. In the Select Study tree, select Preset Studies>Stationary.
- 4 Find the **Physics interfaces in study** subsection. In the table, clear the **Solve** check box for the Turbulent Flow,  $k-\omega$  (spf) interface.
- **5** Click **Add Study** in the window toolbar.
- 6 On the Home toolbar, click Add Study to close the Add Study window.

#### **GEOMETRY 2**

Work Plane I (wbl)

- I On the Geometry toolbar, click Work Plane.
- 2 In the Settings window for Work Plane, locate the Plane Definition section.
- 3 From the Plane list, choose yz-plane.
- 4 In the x-coordinate text field, type L.
- 5 Click Show Work Plane.

Circle I (c1)

- I On the Work Plane toolbar, click Primitives and choose Circle.
- 2 In the Settings window for Circle, locate the Size and Shape section.
- 3 In the Radius text field, type D/2.

Square I (sql)

- I On the Work Plane toolbar, click Primitives and choose Square.
- 2 In the Settings window for Square, locate the Size section.
- **3** In the **Side length** text field, type D.

- 4 Locate the Position section. In the xw text field, type -D/2.
- 5 In the yw text field, type -D.

Difference I (dif1)

- I On the Work Plane toolbar, click Booleans and Partitions and choose Difference.
- 2 Click the Zoom Extents button on the Graphics toolbar.
- **3** Select the object **c1** only.
- 4 In the Settings window for Difference, locate the Difference section.
- **5** Find the **Objects to subtract** subsection. Select the **Active** toggle button.
- 6 Select the object sql only.

Work Plane I (wpl)

In the Model Builder window, under Component 2 (comp2)>Geometry 2 click Work Plane I (wpl).

Revolve I (rev1)

- I Right-click Component 2 (comp2)>Geometry 2>Work Plane I (wp1) and choose Build Selected.
- 2 On the Geometry toolbar, click Revolve.
- 3 In the Settings window for Revolve, locate the Revolution Angles section.
- 4 Click the Angles button.
- 5 In the End angle text field, type 90.
- **6** Select the object **wpl** only.
- 7 Locate the General section. Clear the Unite with input objects check box.
- 8 Locate the Revolution Axis section. Find the Point on the revolution axis subsection. In the xw text field, type Rc.
- 9 In the yw text field, type L.
- 10 Right-click Revolve I (revI) and choose Build Selected.
- II Click the Zoom Extents button on the Graphics toolbar.

Extrude I (ext1)

- I On the Geometry toolbar, click Extrude.
- 2 In the Settings window for Extrude, locate the Distances from Plane section.

**3** In the table, enter the following settings:

```
Distances (m)
```

4 Select the Reverse direction check box.

Work Plane I (wpl)

In the Model Builder window, under Component 2 (comp2)>Geometry 2 right-click Work Plane I (wpI) and choose Copy.

Work Plane 2 (wb2)

- I Right-click Geometry 2 and choose Paste Work Plane.
- 2 In the Settings window for Work Plane, locate the Plane Definition section.
- 3 From the Plane list, choose xz-plane.
- 4 In the y-coordinate text field, type Rc.
- 5 In the Model Builder window, expand the Work Plane 2 (wp2) node.

Circle I (c1)

- I In the Model Builder window, expand the Component 2 (comp2)>Geometry 2>Work Plane 2 (wp2)>Plane Geometry node, then click Circle I (c1).
- 2 In the Settings window for Circle, locate the Position section.
- 3 In the xw text field, type L+Rc.

Square I (sql)

- I In the Model Builder window, under Component 2 (comp2)>Geometry 2>Work Plane 2 (wp2)>Plane Geometry click Square I (sq1).
- 2 In the Settings window for Square, locate the Position section.
- 3 In the xw text field, type -D/2+L+Rc.
- 4 In the Model Builder window, click Geometry 2.

Extrude 2 (ext2)

- I On the Geometry toolbar, click Extrude.
- 2 In the Settings window for Extrude, locate the Distances from Plane section.
- 3 Select the Reverse direction check box.
- **4** In the table, enter the following settings:

| Distances (m) |  |
|---------------|--|
| L             |  |

- 5 On the Geometry toolbar, click Build All.
- **6** In the **Model Builder** window, collapse the **Geometry 2** node.

## **GLOBAL DEFINITIONS**

## **Parameters**

- I In the Model Builder window, under Global Definitions click Parameters.
- 2 In the Settings window for Parameters, locate the Parameters section.
- **3** In the table, enter the following settings:

| Name      | Expression | Value | Description                 |
|-----------|------------|-------|-----------------------------|
| visc_fact | 1          | I     | Ramping factor on viscosity |

## TURBULENT FLOW, K-ω2 (SPF2)

On the Physics toolbar, click Turbulent Flow, k- $\omega$  (spf) and choose Turbulent Flow, k- $\omega$  2 (spf2).

## Fluid Properties 1

- I In the Model Builder window, expand the Component 2 (comp2)>Turbulent Flow, k-ω 2 (spf2) node, then click Fluid Properties I.
- 2 In the Settings window for Fluid Properties, locate the Fluid Properties section.
- **3** From the  $\rho$  list, choose **User defined**. In the associated text field, type rho.
- 4 From the μ list, choose **User defined**. In the associated text field, type mu\*visc\_fact.

#### Inlet 1

- I On the Physics toolbar, click Boundaries and choose Inlet.
- **2** Select Boundary 1 only.
- 3 In the Settings window for Inlet, locate the Turbulence Conditions section.
- 4 Click the Specify turbulence variables button.
- **5** In the  $k_0$  text field, type comp1.genext1(k).
- 6 In the  $\omega_0$  text field, type compl.genext1(om).
- 7 Locate the **Velocity** section. Click the **Velocity field** button.
- **8** Specify the  $\mathbf{u}_0$  vector as

| comp1.genext1(w) | x |
|------------------|---|
| 0                | у |
| 0                | z |

## Outlet 1

- I On the Physics toolbar, click Boundaries and choose Outlet.
- 2 Select Boundary 12 only.

## Symmetry I

- I On the Physics toolbar, click Boundaries and choose Symmetry.
- **2** Select Boundaries 3, 7, and 10 only.

#### MESH 2

- I In the Model Builder window, under Component 2 (comp2) click Mesh 2.
- 2 In the Settings window for Mesh, locate the Mesh Settings section.
- 3 From the Element size list, choose Extra fine.

## Size

- I Right-click Component 2 (comp2)>Mesh 2 and choose Edit Physics-Induced Sequence.
- 2 In the Model Builder window, under Component 2 (comp2)>Mesh 2 click Size.
- 3 In the Settings window for Size, click to expand the Element size parameters section.
- 4 Locate the Element Size Parameters section. In the Maximum element size text field, type 0.0012.

#### Size 1

In the Model Builder window, under Component 2 (comp2)>Mesh 2 right-click Size I and choose Disable.

## Free Tetrahedral I

- I In the Model Builder window, under Component 2 (comp2)>Mesh 2 click Free Tetrahedral ١.
- **2** In the **Settings** window for Free Tetrahedral, locate the **Domain Selection** section.
- 3 From the Geometric entity level list, choose Domain.
- 4 Select Domain 2 only.
- 5 Click Build Selected.

## Swept 1

- I In the Model Builder window, right-click Mesh 2 and choose Swept.
- 2 In the Settings window for Swept, locate the **Domain Selection** section.
- 3 From the Geometric entity level list, choose Domain.
- **4** Select Domains 1 and 3 only.

#### Distribution 1

- I Right-click Component 2 (comp2)>Mesh 2>Swept I and choose Distribution.
- 2 In the Settings window for Distribution, locate the Distribution section.
- 3 From the Distribution properties list, choose Predefined distribution type.
- 4 In the Element ratio text field, type 5.
- 5 In the Number of elements text field, type 80.
- 6 Select Domains 2 and 3 only.

## Swept 1

Right-click Swept I and choose Distribution.

## Distribution 2

- I Select Domain 1 only.
- 2 In the Settings window for Distribution, locate the Distribution section.
- 3 From the Distribution properties list, choose Predefined distribution type.
- **4** In the **Number of elements** text field, type 40.
- 5 In the Element ratio text field, type 10.

## Boundary Layer Properties 1

- I In the Model Builder window, expand the Component 2 (comp2)>Mesh 2>Boundary Layers
  I node, then click Boundary Layer Properties I.
- 2 In the **Settings** window for Boundary Layer Properties, locate the **Boundary Layer Properties** section.
- 3 In the Number of boundary layers text field, type 8.
- 4 In the Thickness adjustment factor text field, type 1.
- 5 In the Model Builder window, click Mesh 2.
- 6 In the Settings window for Mesh, click Build All.
- 7 In the Model Builder window, collapse the Mesh 2 node.

## COMPONENT 2 (COMP2)

## Mesh 3

On the Mesh toolbar, click Add Mesh.

## MESH 3

In the Model Builder window, under Component 2 (comp2)>Meshes right-click Mesh 3 and choose More Operations>Reference.

## Reference 1

- I In the **Settings** window for Reference, locate the **Reference** section.
- 2 From the Mesh list, choose Mesh 2.

#### Scale 1

- I Right-click Component 2 (comp2)>Meshes>Mesh 3>Reference I and choose Scale.
- 2 In the Settings window for Scale, locate the Scale section.
- 3 In the Element size scale text field, type 2.

## Reference 1

Right-click Reference I and choose Expand.

## MESH 3

#### Size

- I In the Model Builder window, under Component 2 (comp2)>Meshes>Mesh 3 click Size.
- 2 In the Settings window for Size, locate the Element Size Parameters section.
- 3 In the Maximum element growth rate text field, type 1.1.

## Boundary Layer Properties 1

- I In the Model Builder window, expand the Component 2 (comp2)>Meshes>Mesh 3> Boundary Layers I node, then click Boundary Layer Properties I.
- 2 In the Settings window for Boundary Layer Properties, locate the Boundary Layer Properties section.
- 3 In the Number of boundary layers text field, type 6.
- 4 In the Boundary layer stretching factor text field, type 1.25.
- 5 In the Model Builder window, click Mesh 3.
- 6 In the Settings window for Mesh, click Build All.
- 7 In the Model Builder window, collapse the Mesh 3 node.

## COMPONENT 2 (COMP2)

## Mesh 4

On the Mesh toolbar, click Add Mesh.

## MESH 4

In the Model Builder window, under Component 2 (comp2)>Meshes right-click Mesh 4 and choose More Operations>Reference.

## Reference I

- I In the **Settings** window for Reference, locate the **Reference** section.
- 2 From the Mesh list, choose Mesh 3.

#### Scale 1

- I Right-click Component 2 (comp2)>Meshes>Mesh 4>Reference I and choose Scale.
- 2 In the Settings window for Scale, locate the Scale section.
- 3 In the Element size scale text field, type 2.

## Reference 1

Right-click Reference I and choose Expand.

## MESH 4

#### Size

- I In the Model Builder window, under Component 2 (comp2)>Meshes>Mesh 4 click Size.
- 2 In the Settings window for Size, locate the Element Size Parameters section.
- 3 In the Maximum element growth rate text field, type 1.12.

## Boundary Layer Properties 1

- I In the Model Builder window, expand the Component 2 (comp2)>Meshes>Mesh 4> Boundary Layers I node, then click Boundary Layer Properties I.
- 2 In the Settings window for Boundary Layer Properties, locate the Boundary Layer Properties section.
- 3 In the Number of boundary layers text field, type 4.
- 4 In the Boundary layer stretching factor text field, type 1.3.
- 5 In the Model Builder window, click Mesh 4.
- 6 In the Settings window for Mesh, click Build All.
- 7 In the Model Builder window, collapse the Mesh 4 node.
- 8 In the Model Builder window's toolbar, click the Show button and select Advanced Study Options in the menu.

#### STUDY 2

## Step 1: Stationary

Set up an auxiliary continuation sweep for the visc\_fact parameter.

I In the Model Builder window, expand the Study 2 node, then click Step 1: Stationary.

- **2** In the **Settings** window for Stationary, click to expand the **Study extensions** section.
- 3 Locate the Study Extensions section. Select the Auxiliary sweep check box.
- 4 Click Add.
- **5** In the table, enter the following settings:

| Parameter name | Parameter value list | Parameter unit |
|----------------|----------------------|----------------|
| visc_fact      | 10 1                 |                |

- 6 Click to expand the Values of dependent variables section. Locate the Values of Dependent Variables section. Find the Values of variables not solved for subsection. From the Settings list, choose User controlled.
- 7 From the Method list, choose Solution.
- 8 From the Study list, choose Study I, Stationary.

Error occurred when generating instruction for method 'X.action(MultigridLevel, , , preActionCall). Cause: Action manager does not contain the action 'MultigridLevel'.

- 9 Right-click Study 2>Step 1: Stationary and choose Multigrid Level.
- 10 In the Settings window for Multigrid Level, locate the Mesh Selection section.
- II In the table, enter the following settings:

| Geometry   | Mesh  |
|------------|-------|
| Geometry 2 | mesh3 |

## Solution 2 (sol2)

- I In the Model Builder window, right-click Step I: Stationary and choose Multigrid Level.
- 2 On the Study toolbar, click Show Default Solver.
- 3 In the Model Builder window, expand the Solution 2 (sol2) node.
- 4 In the Model Builder window, expand the Study 2>Solver Configurations>Solution 2 (sol2)>Stationary Solver I>Iterative I node, then click Multigrid I.
- 5 In the Settings window for Multigrid, locate the General section.
- 6 From the Hierarchy generation method list, choose Manual.
- 7 In the Model Builder window, expand the Study 2>Solver Configurations>Solution 2 (sol2)>Stationary Solver 1>Iterative 2 node, then click Multigrid 1.
- 8 In the Settings window for Multigrid, locate the General section.
- 9 From the Hierarchy generation method list, choose Manual.
- 10 In the Model Builder window, collapse the Solution 2 (sol2) node.

## STUDY 2

Solution 2 (sol2)

- I In the Model Builder window, under Study 2>Solver Configurations click Solution 2 (sol2).
- 2 In the Settings window for Solution, click Compute.

## RESULTS

Velocity (spf2)

Deactivate the automatic update of plots when working with large 3D models.

- I In the Model Builder window, click Results.
- 2 In the Settings window for Results, locate the Result Settings section.
- **3** Clear the **Automatic update of plots** check box.

Check that the Wall Resolution is sufficient.

Wall Resolution (spf2)

I In the Model Builder window, under Results click Wall Resolution (spf2).

## 2 On the Wall Resolution (spf2) toolbar, click Plot.

visc fact(2)=1 Surface: Wall lift-off in viscous units (1)

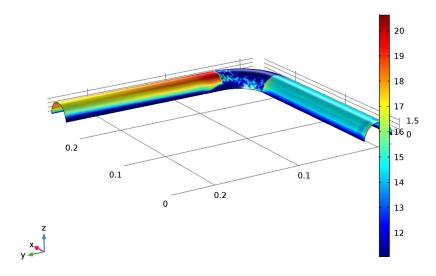

The wall lift-off is well below 100 viscous units everywhere and the flow can therefore be regarded as well-resolved at the walls.

Proceed to reproduce Figure 2.

## Pressure (spf2)

- I In the Model Builder window, expand the Results>Pressure (spf2) node.
- 2 Right-click Pressure and choose Disable.
- 3 Right-click Pressure (spf2) and choose Streamline.
- 4 In the Settings window for Streamline, locate the Data section.
- 5 From the Data set list, choose Study 2/Solution 2 (3) (sol2).
- 6 Locate the Streamline Positioning section. From the Positioning list, choose On selected boundaries.
- **7** Locate the **Selection** section. Select the **Active** toggle button.
- **8** Select Boundary 1 only.
- 9 Locate the Coloring and Style section. From the Line type list, choose Tube.
- 10 Select the Radius scale factor check box.
- II In the associated text field, type 0.001.

12 Right-click Results>Pressure (spf2)>Streamline I and choose Color Expression.

13 On the Pressure (spf2) toolbar, click Plot.

Execute the following steps to reproduce Figure 3.

Cut Plane 1

On the Results toolbar, click Cut Plane.

#### Data Sets

- I In the Settings window for Cut Plane, locate the Plane Data section.
- 2 From the Plane type list, choose General.
- 3 From the Plane entry method list, choose Point and normal.
- 4 Find the **Point** subsection. In the **x** text field, type L+Rc.
- 5 Find the Normal subsection. In the y text field, type 1.
- **6** In the **x** text field, type 1.
- 7 In the z text field, type 0.

## 2D Plot Group 9

- I On the Results toolbar, click 2D Plot Group.
- 2 In the Settings window for 2D Plot Group, locate the Data section.
- 3 From the Data set list, choose Cut Plane 1.
- 4 Right-click 2D Plot Group 9 and choose Surface.
- **5** In the **Settings** window for Surface, locate the **Expression** section.
- **6** In the **Expression** text field, type p2.
- 7 On the 2D Plot Group 9 toolbar, click Plot.

The following steps provides the pressure loss  $\Delta p$  in Equation 4.

#### Derived Values

In the Model Builder window, under Results click Derived Values.

## Surface Average 1

On the Results toolbar, click More Derived Values and choose Average-Surface Average.

## Derived Values

- I In the **Settings** window for Surface Average, locate the **Data** section.
- 2 From the Data set list, choose Study 2/Solution 2 (3) (sol2).
- 3 From the Parameter selection (visc\_fact) list, choose Last.

- **4** Select Boundary 5 only.
- **5** Locate the **Expressions** section. In the table, enter the following settings:

| Expression | Unit | Description |
|------------|------|-------------|
| p2         | Pa   | Pressure    |

- 6 Click Evaluate.
- 7 In the Settings window for Surface Average, locate the Data section.
- 8 From the Data set list, choose Cut Plane 1.
- 9 Click Evaluate.

The pressure drop can now computed by subtracting the mean pressure, evaluated at the cut plane in the middle of bend, from the pressure just before the bend (boundary 5).